Değerli Öğrencimiz,

2021-2022 Bahar döneminde yapılacak Tasarım/Bitirme çalışmaları için danışman atamaları sizin tercihleriniz ve öğretim üyelerinin talepleri doğrultusunda gerçekleştirilecektir.

Öğretim üyelerinin talepleri ve öğrencilerin tercihleri toplandıktan sonra atamalar [Şekil](#page-0-0) 1'de verilen akış diyagramına göre gerçekleştirilecektir.

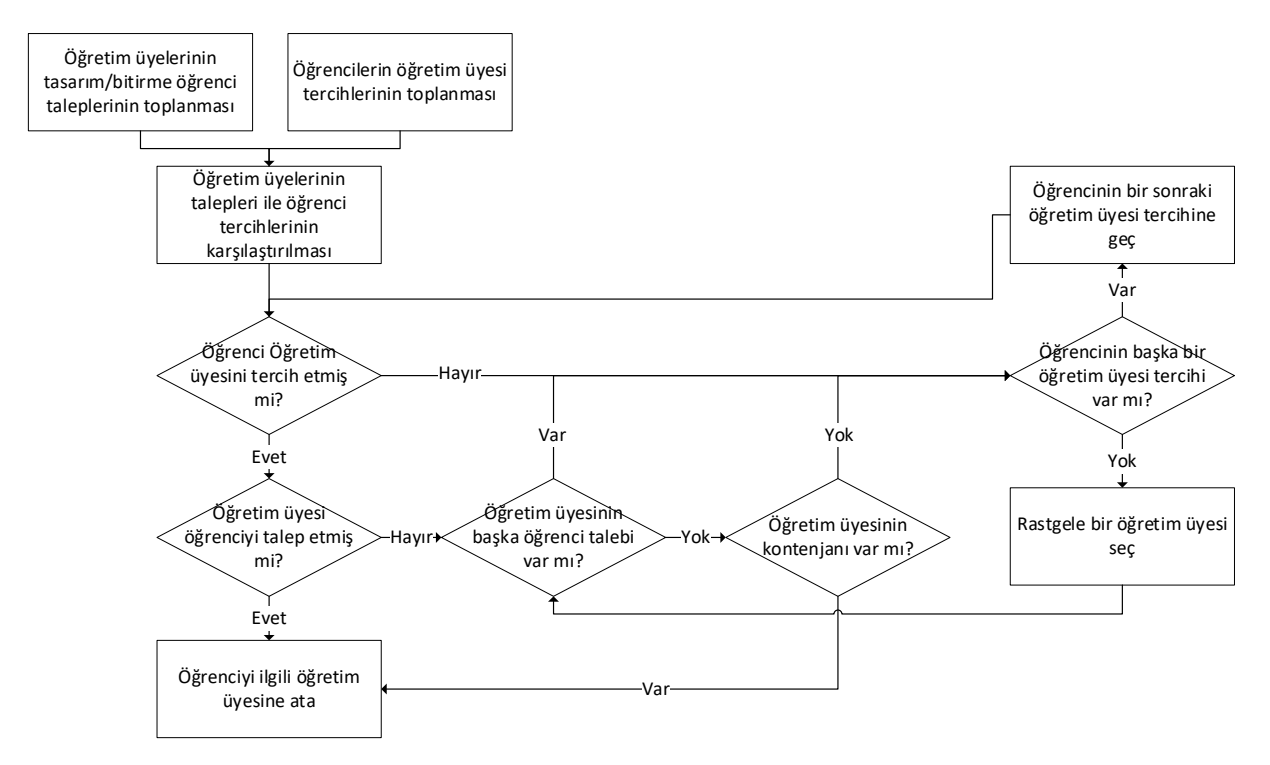

*Şekil 1 Tasarım-bitirme çalışması için öğrenci atama akış diyagramı*

<span id="page-0-0"></span>Tasarım/Bitirme çalışmasını birlikte yapmak istediğiniz öğretim üyelerini aşağıdaki bağlantıda yer alan formu kullanarak belirtebilirsiniz. Form bilgilerini kaydettikten sonra değişiklik yapabilirsiniz. **Forma erişebilmek için mutlaka Sakarya Üniversitesi mail hesabınıza giriş yapmış olmalısınız.** Formu onayladıktan sonra tercihlerinizin bir kopyası mail hesabınıza gelecektir.

Form linki:

## **<https://forms.gle/q7rBLpPQqi4Ayqhy7>**

**Not: Çalışmak istediğiniz öğretim üyesi ile görüşüp öğretim üyesinin listesine isminizi yazdırdıktan sonra ilk tercihinizde mutabakat sağladığınız bu öğretim üyesini seçmelisiniz. Ayrıca diğer tercihlerinizde farklı öğretim üyelerini seçmelisiniz.** 

**Bu form ile yalnızca öğretim üyesi tercihleriniz toplanmaktadır. Atamaların yapılabilmesi için ders seçimi zamanında mutlaka Tasarım/Bitirme dersini seçmeniz gerekmektedir.** 

**SABİS üzerinden oturum açmadığınızda [Şekil](#page-1-0) 2 veya [Şekil](#page-1-1) 3'da verilen hatalarla karşılaşabilirsiniz. Eğer SABİS'te oturum açtığınız halde giriş yapamıyorsanız farklı bir tarayıcı vey[a Şekil 4'](#page-2-0)de gösterildiği gibi mevcut tarayıcınızın gizli pencere modunu kullanarak giriş yapmayı deneyin.** 

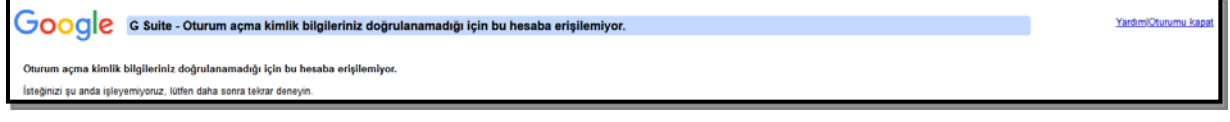

*Şekil 2 SABİS'te oturum açılmadığında görülen hata-1*

<span id="page-1-0"></span>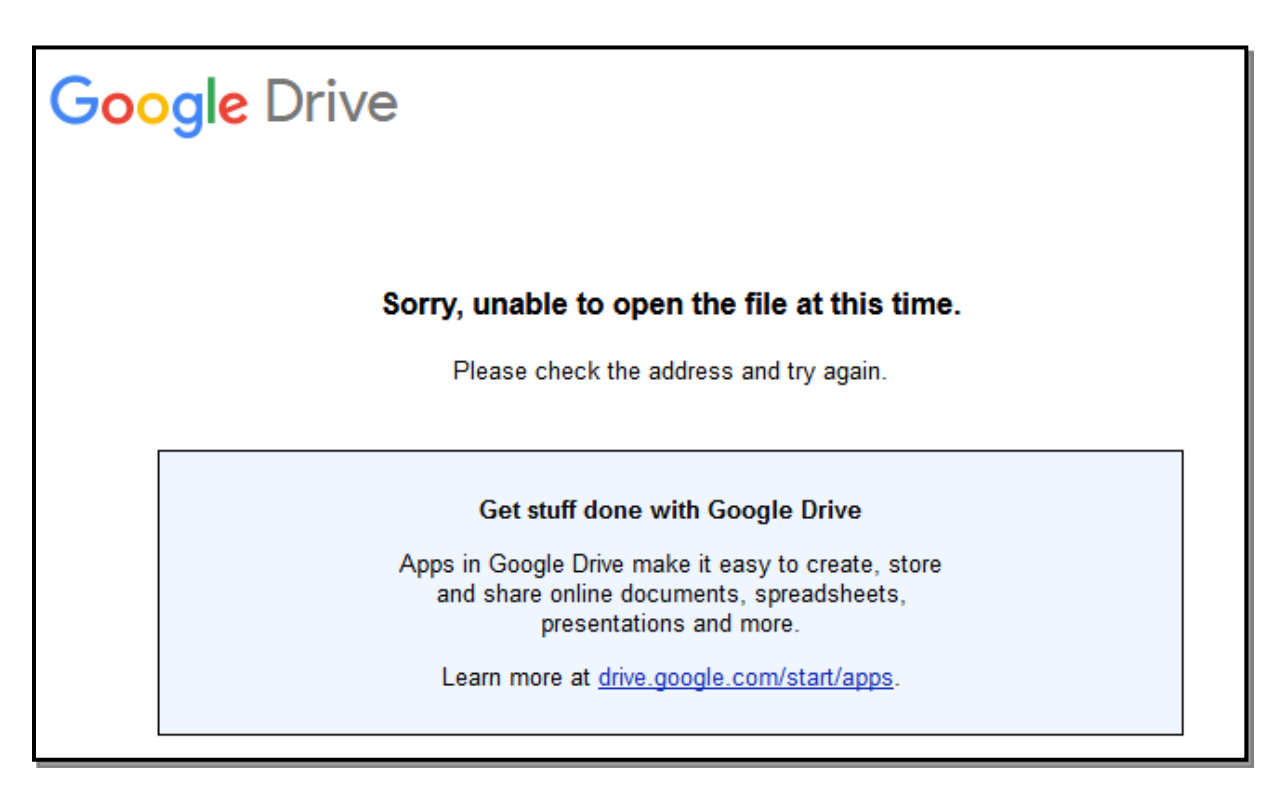

<span id="page-1-1"></span>*Şekil 3 SABİS'te oturum açılmadığında görülen hata-2*

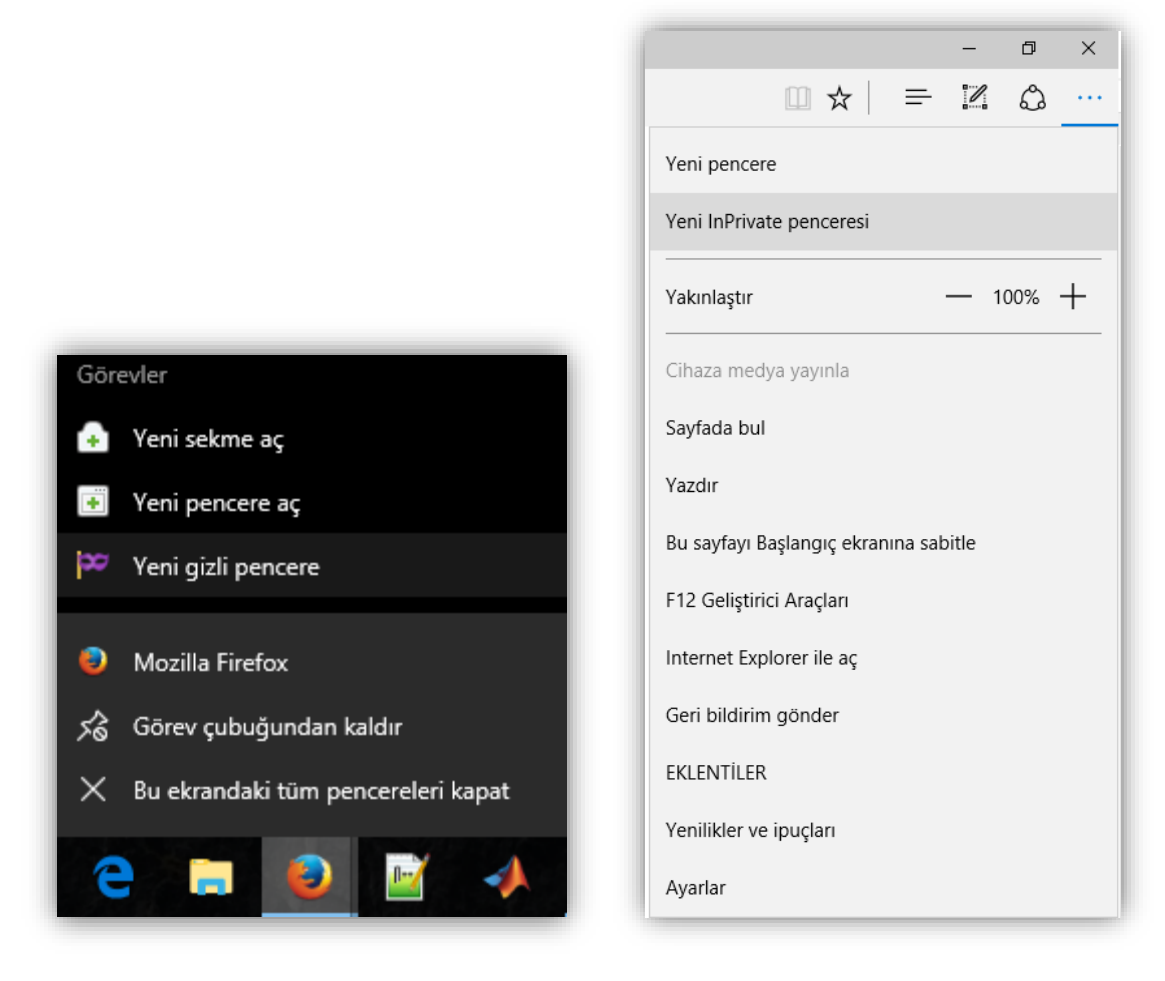

<span id="page-2-0"></span>*Şekil 4 Tarayıcıdan gizli pencere açma*